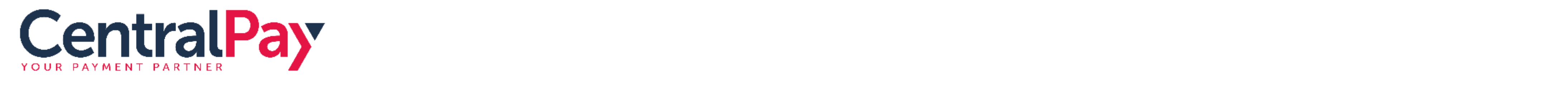

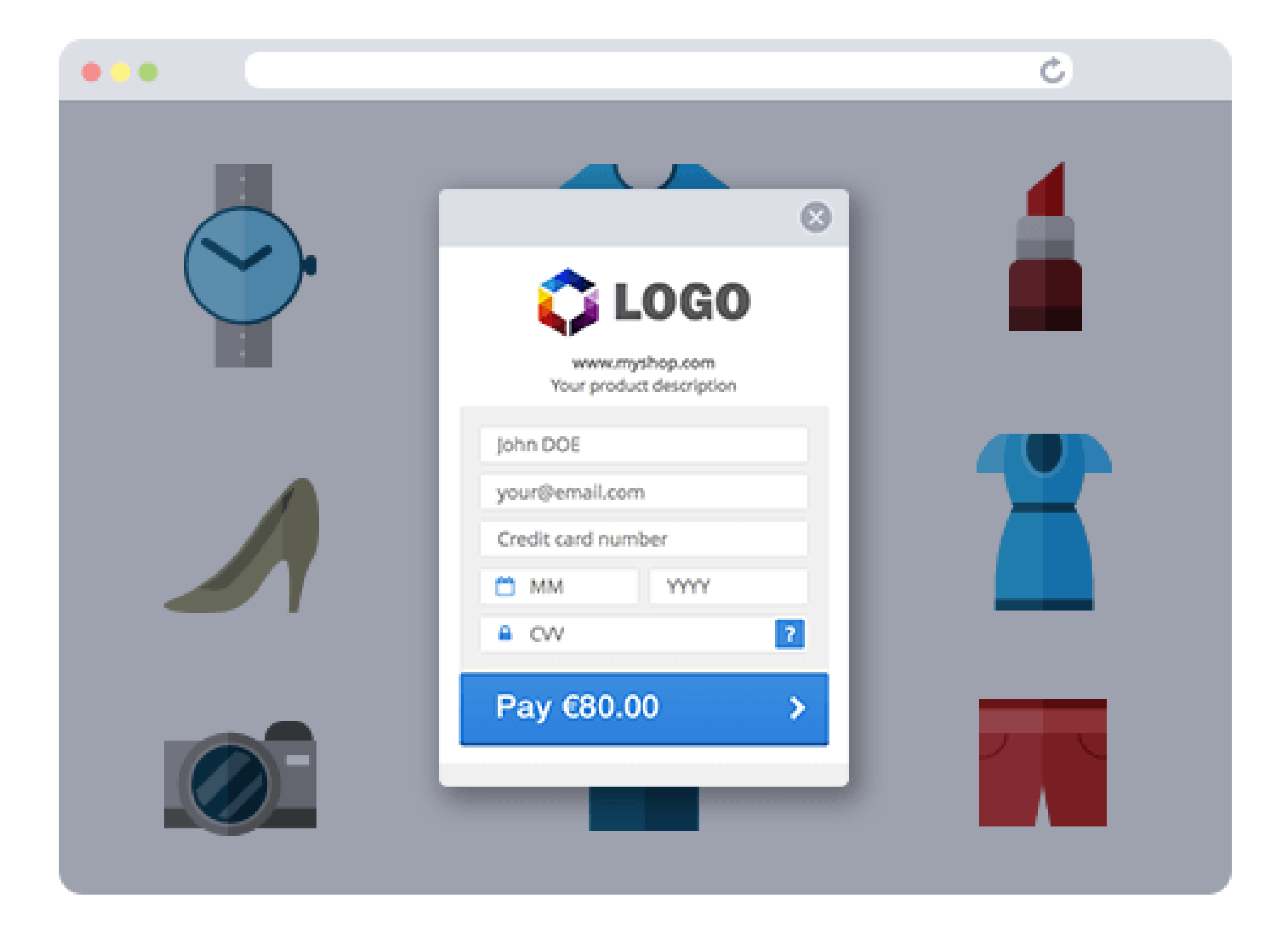

### **SmartForm Tutorial** Configuration and Integration

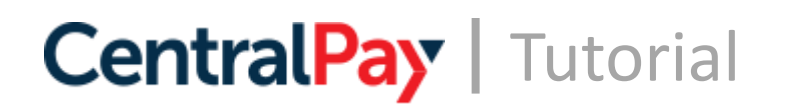

- **I. Log into the Backoffice with your profile identifiers** (email password)
- **II. Access the "account" space on the right side of the header**
	- 1. Fill in your email contacts
	- 2. Configure your point of sale
		- a. Fill in the point of sale general parameters
		- b. Insert your logo
		- c. Activate the payment confirmation email by filling the senders
	- 3. Generate and change the API password

### **III. Recommended settings (optional)**

- 1. Configure Webhook to update your website or information system
- 2. Configure the acceptance rules

**At this stage, the account is functional to initiate SmartForms**

### **Configuration steps** And integration

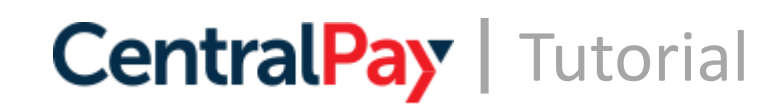

### Log into the Backoffice with your profile identifiers (email – password) **I.**

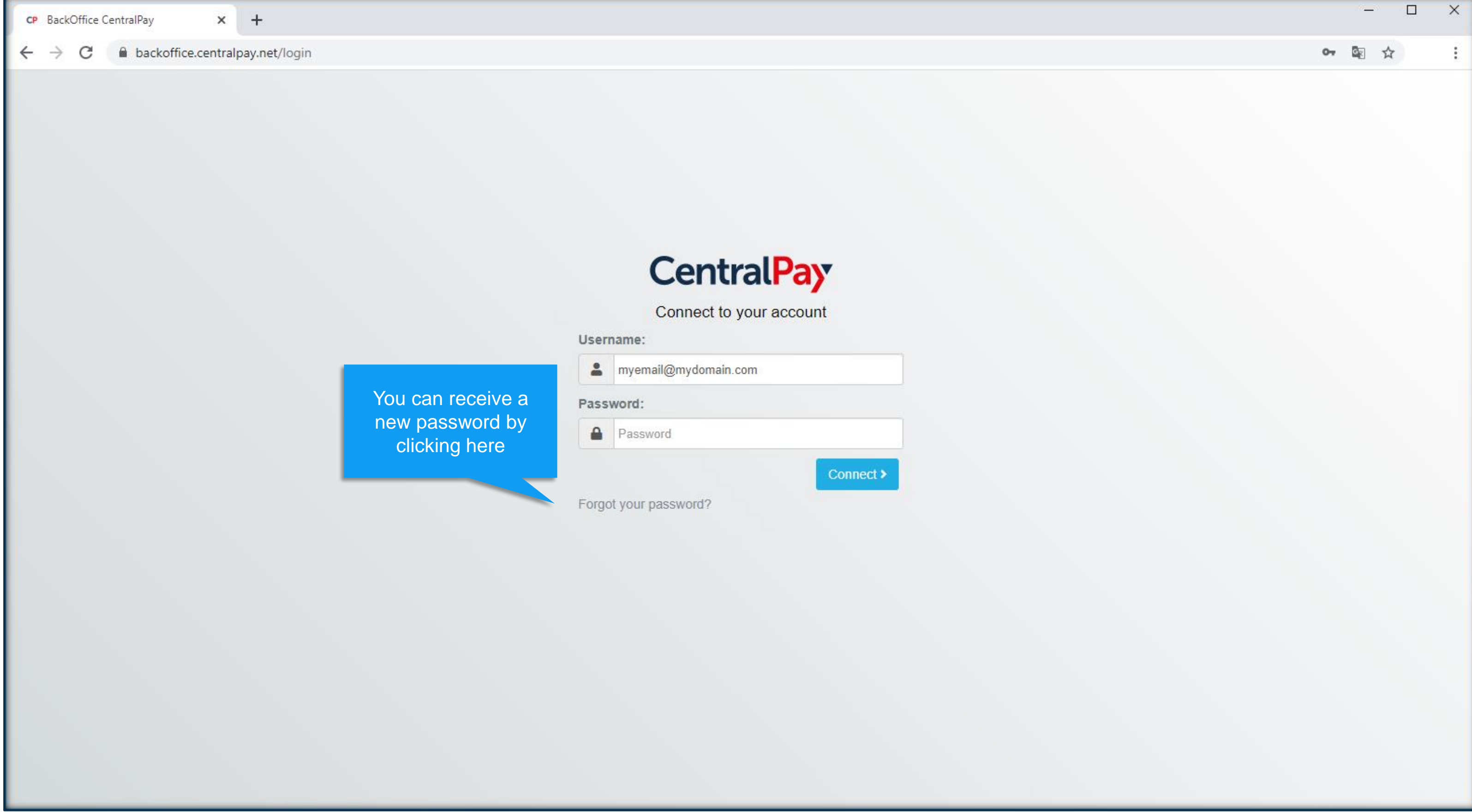

### **II.**  $\triangleright$  Access to the "account" space on the right side of the header<br>Click on "My Account" tab then on your account details

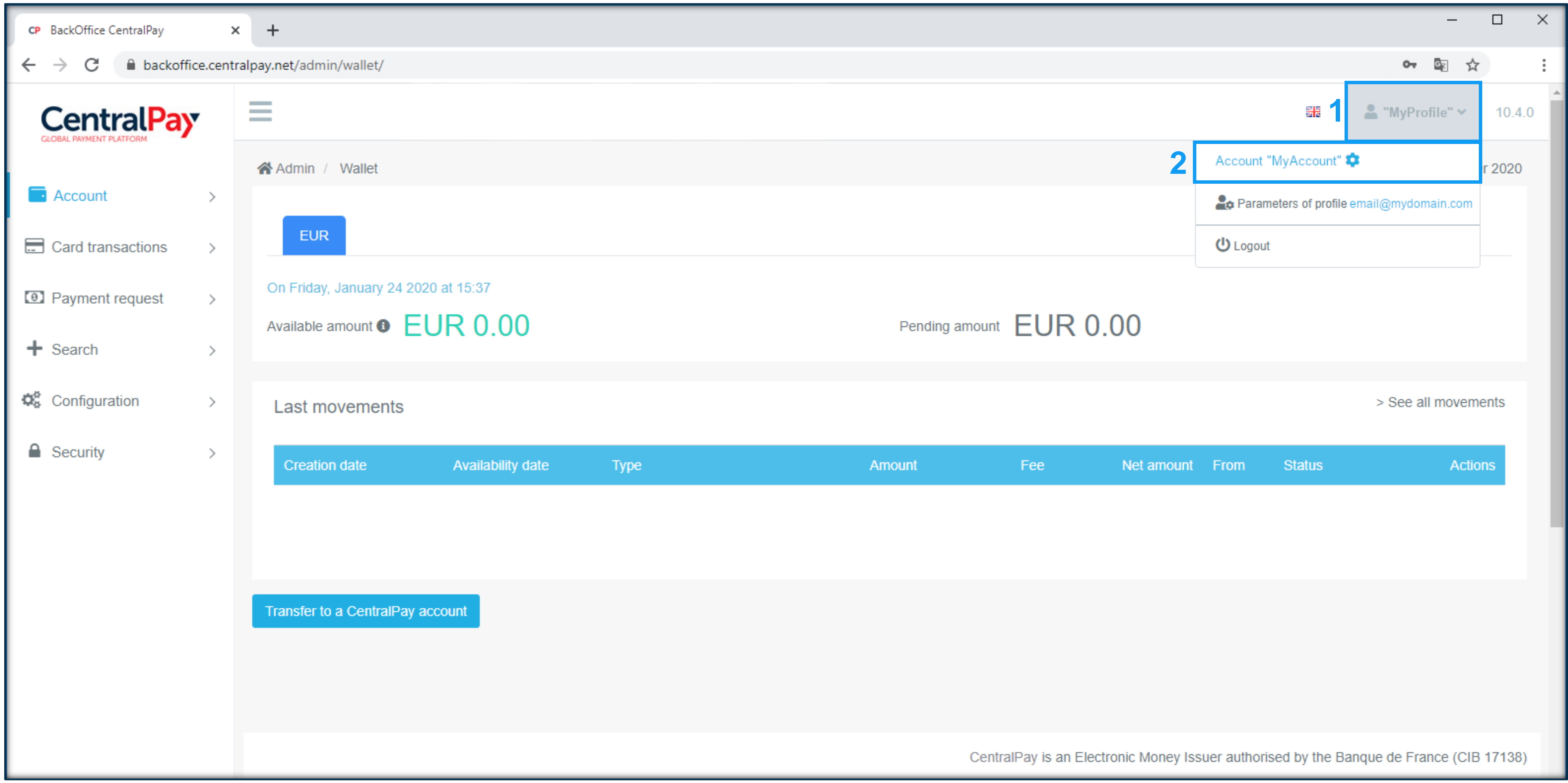

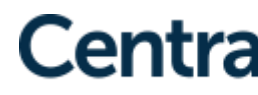

**CentralPay** | Tutorial

### **II.1**

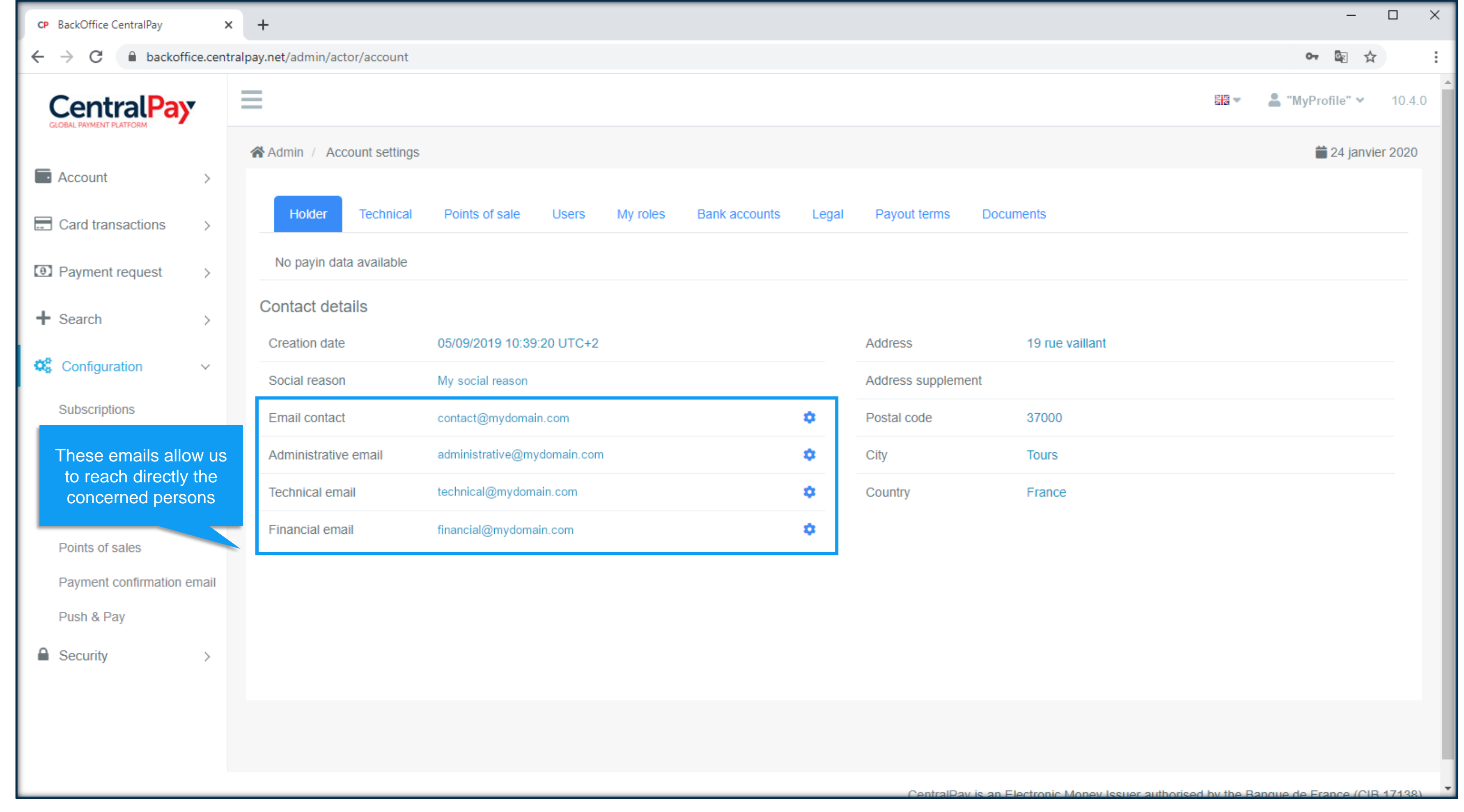

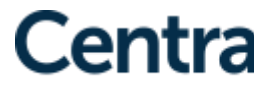

**CentralPay** | Tutorial

### Fill in your email contacts (contact, administrative, technical, financial)

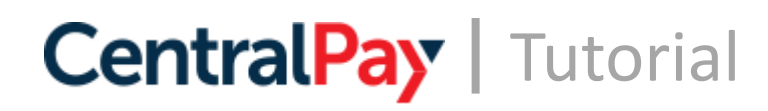

## **II.2**

### $\triangleright$  Configure the point of sale

- a. Fill in the point of sale general parameters
- b. Insert your logo
- 

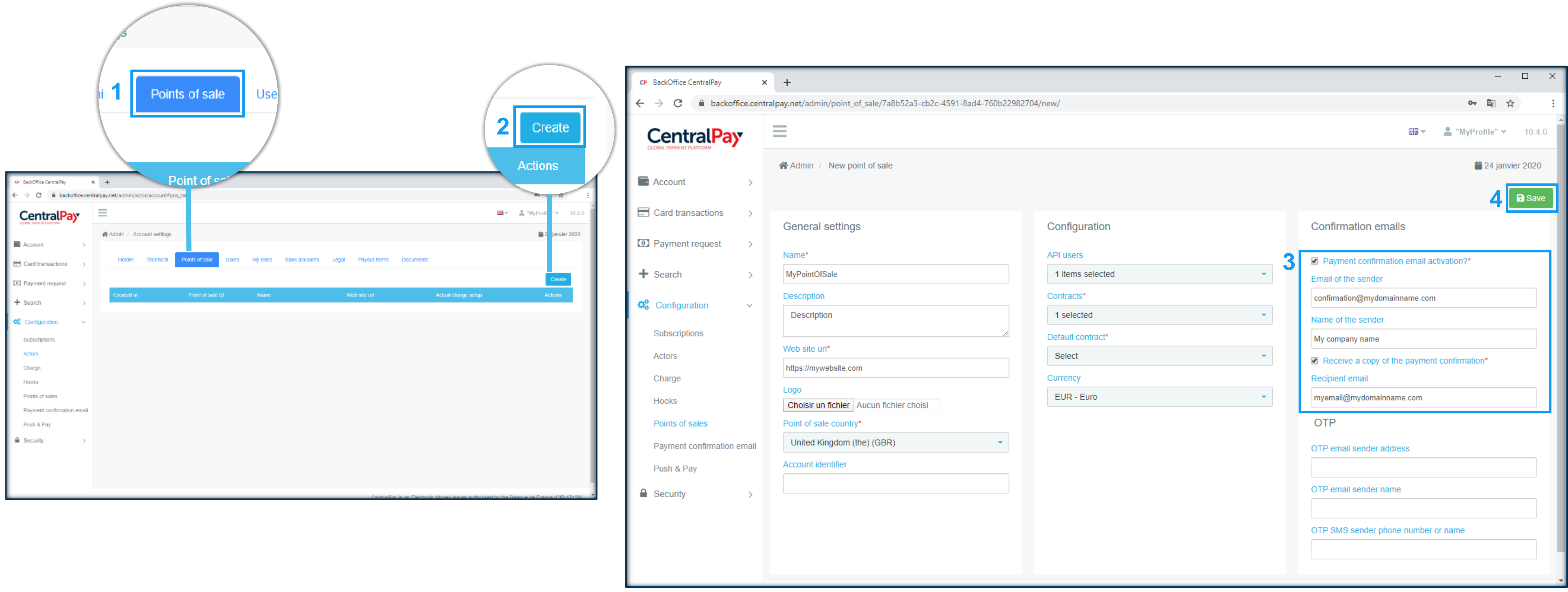

### c. Activate the email payment confirmation by filling the senders

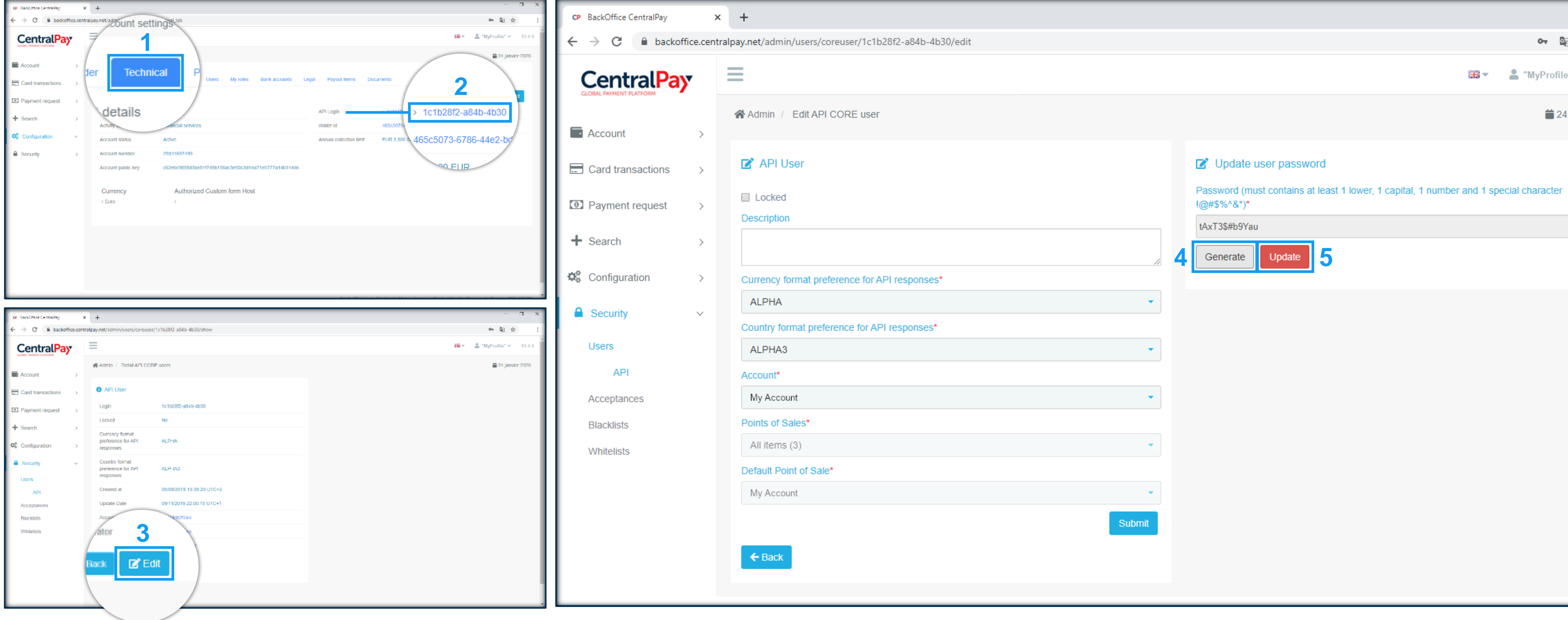

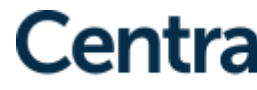

**CentralPay** | Tutorial

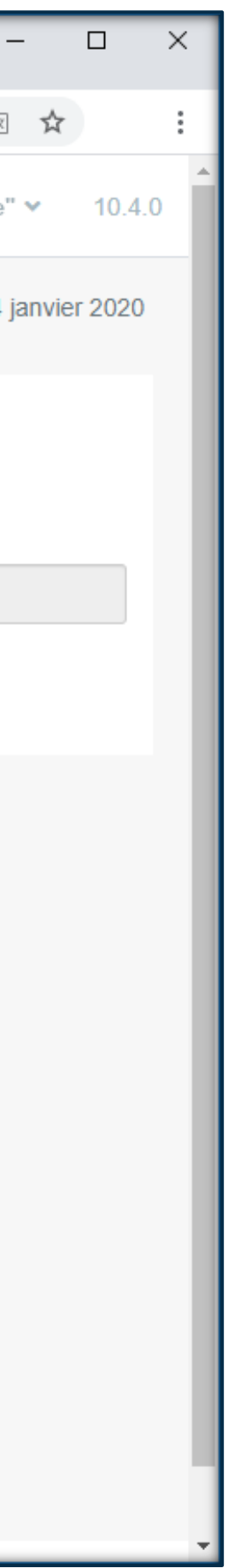

**II.3**  $\rightarrow$  Generate and change the API password Click on "Technical" tab, on your "API Identifier", on the "Edit" button and create your password.

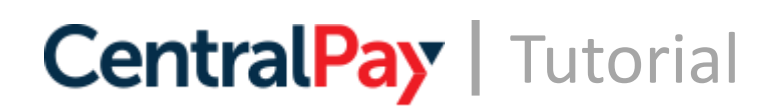

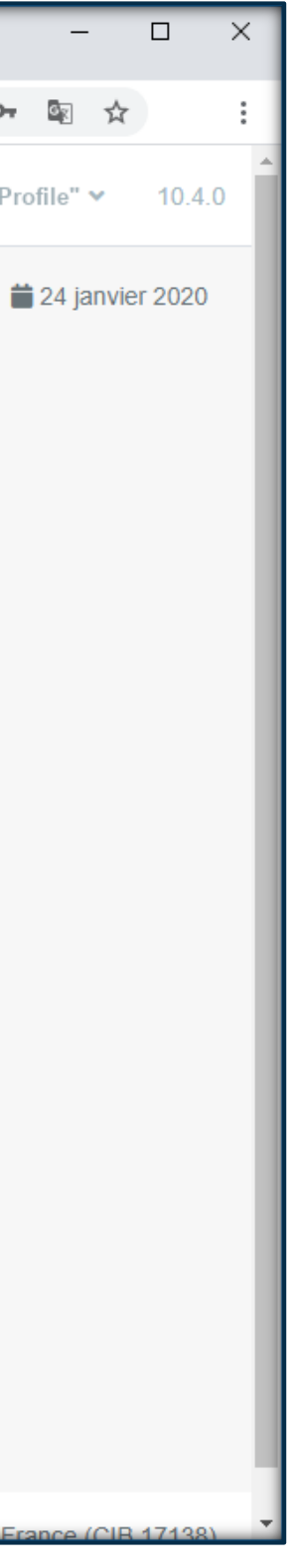

### Configure Webhook to update your website or information system **III.1**

# (optional)

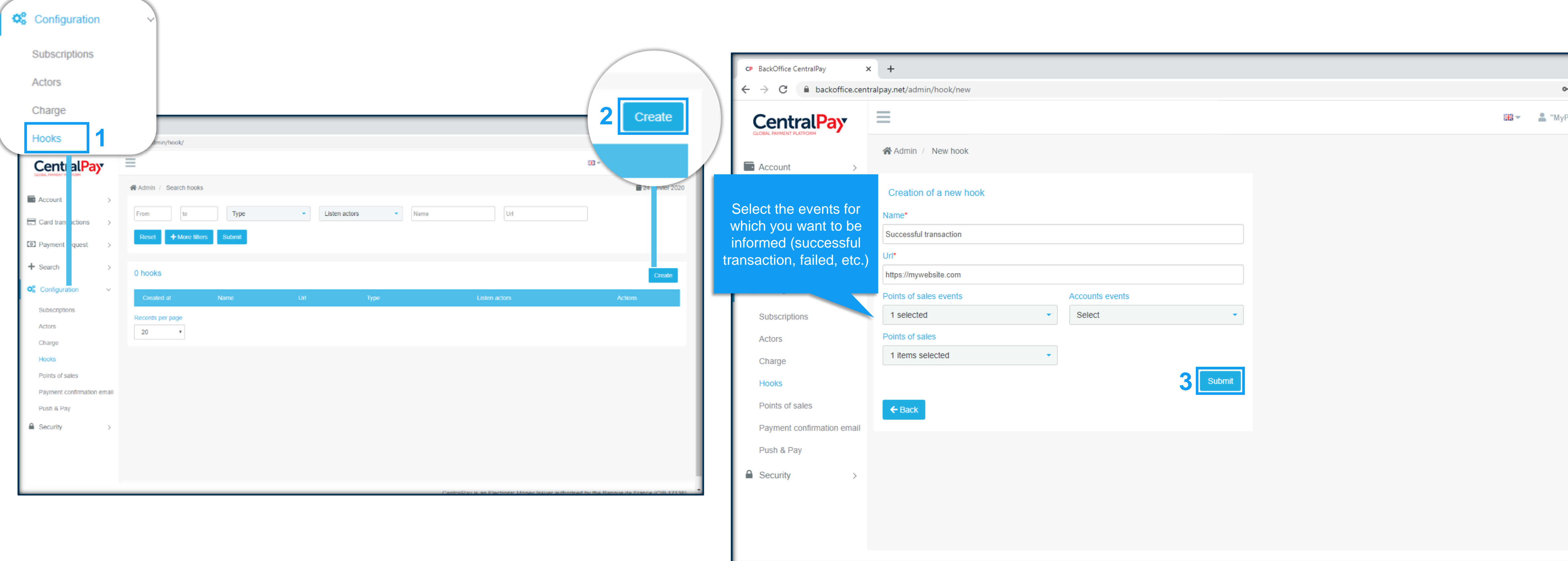

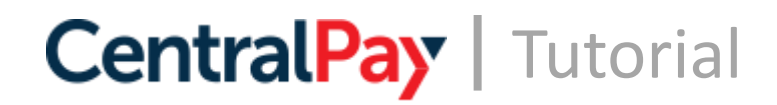

### Configure the acceptance rules **III.2**

# (optional)

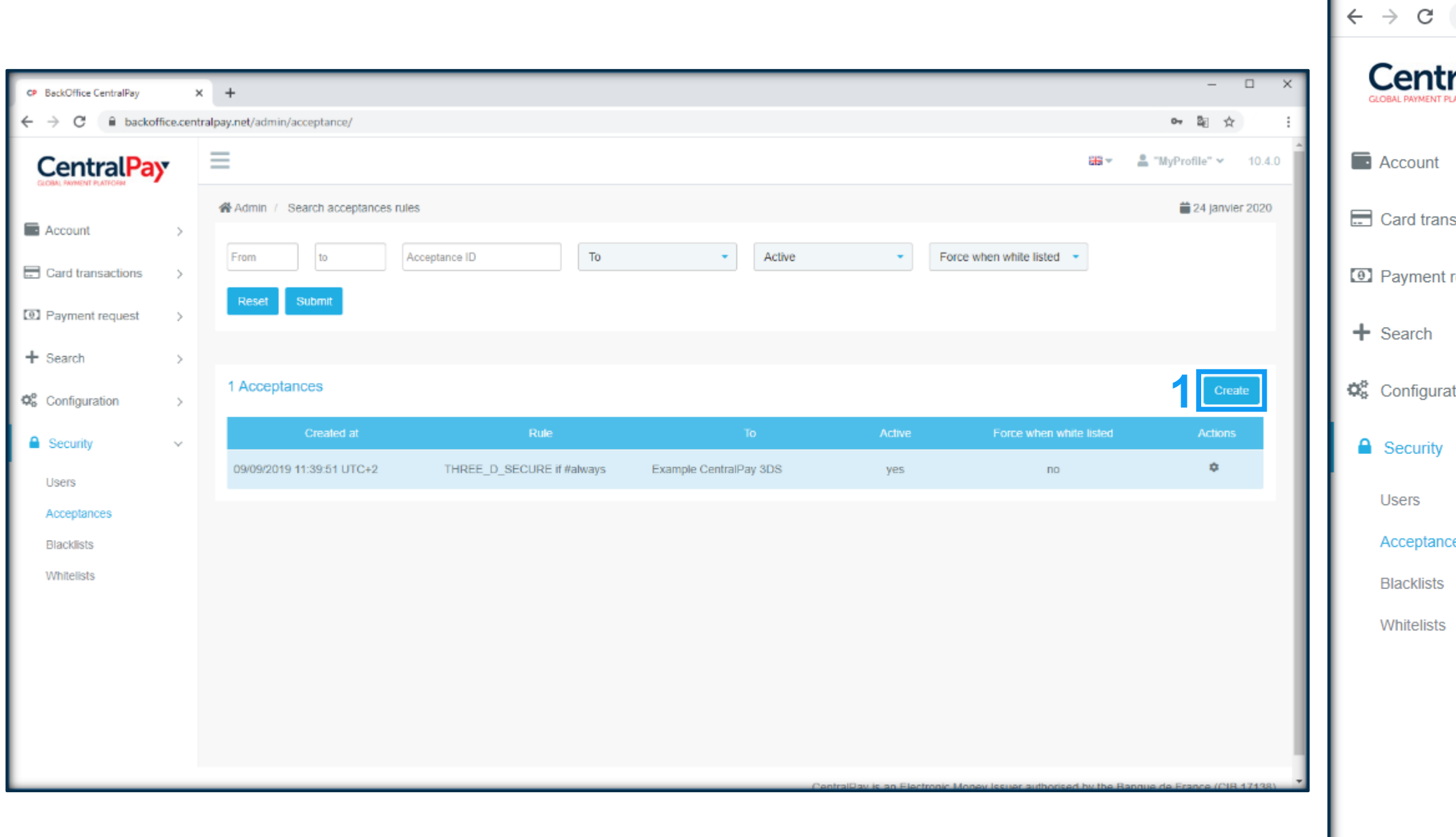

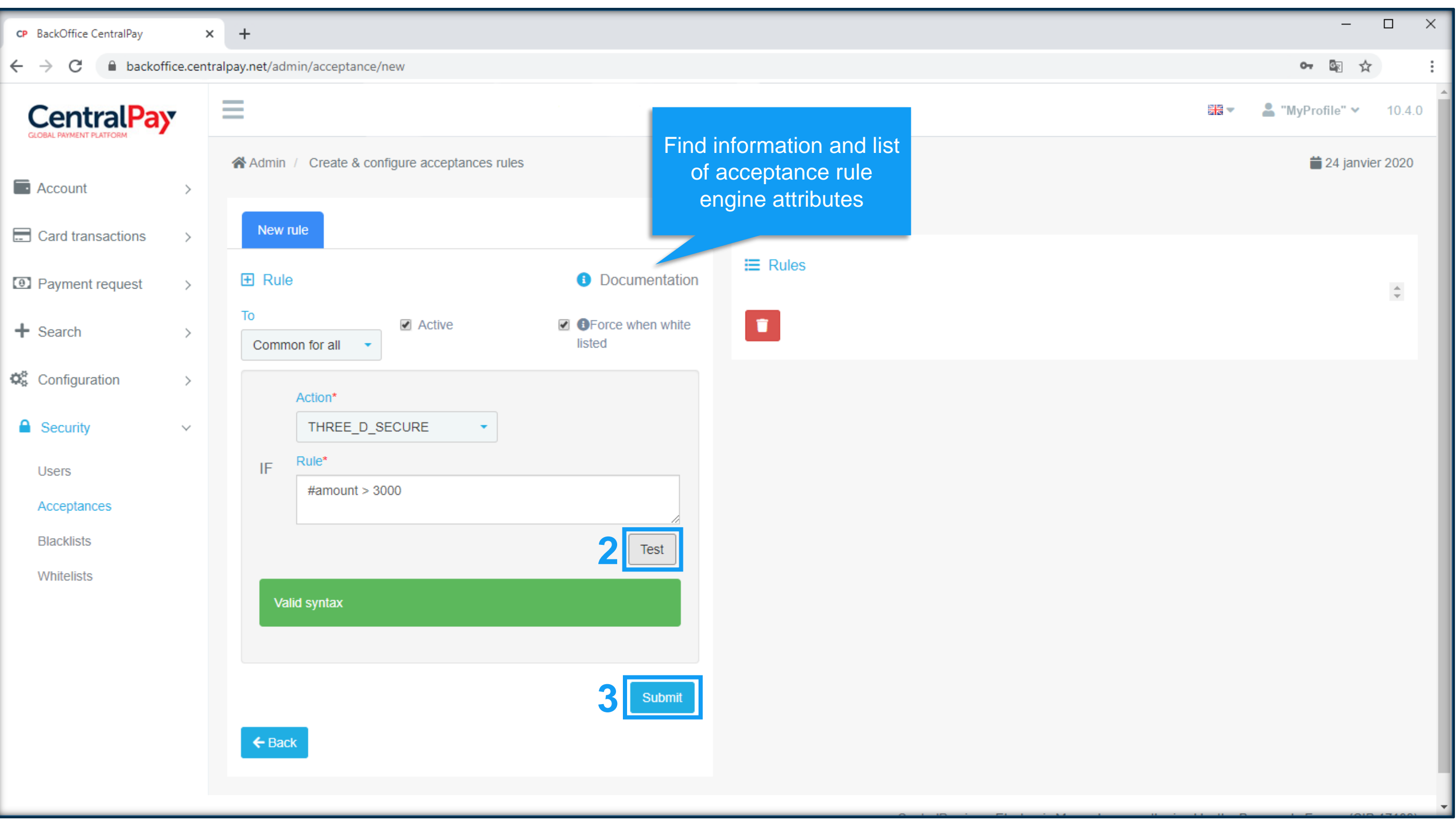

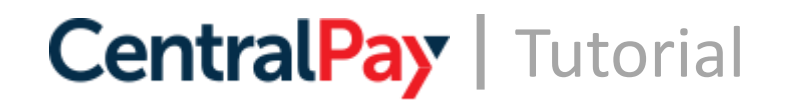

## **Your account is set!**

**In order to complete the activation of your Centralpay point of sale, please send an activation ticket to [customerservice@centralpay.eu](mailto:customerservice@centralpay.eu)**

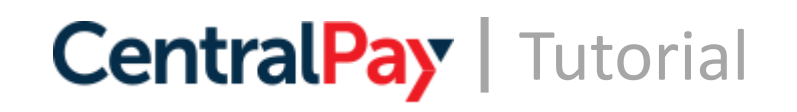

# **Integration Assistance / Examples**

On this page you will find several examples of SmartForms integration according to the payment type you want.

#### **To help you, you can:**

- Integrate your own API account settings in the "Keys" tab (see step III.1 from this tutorial)

- Use the generated code for your integrations

### **Visit the website** <https://example.centralpay.net/v2/>

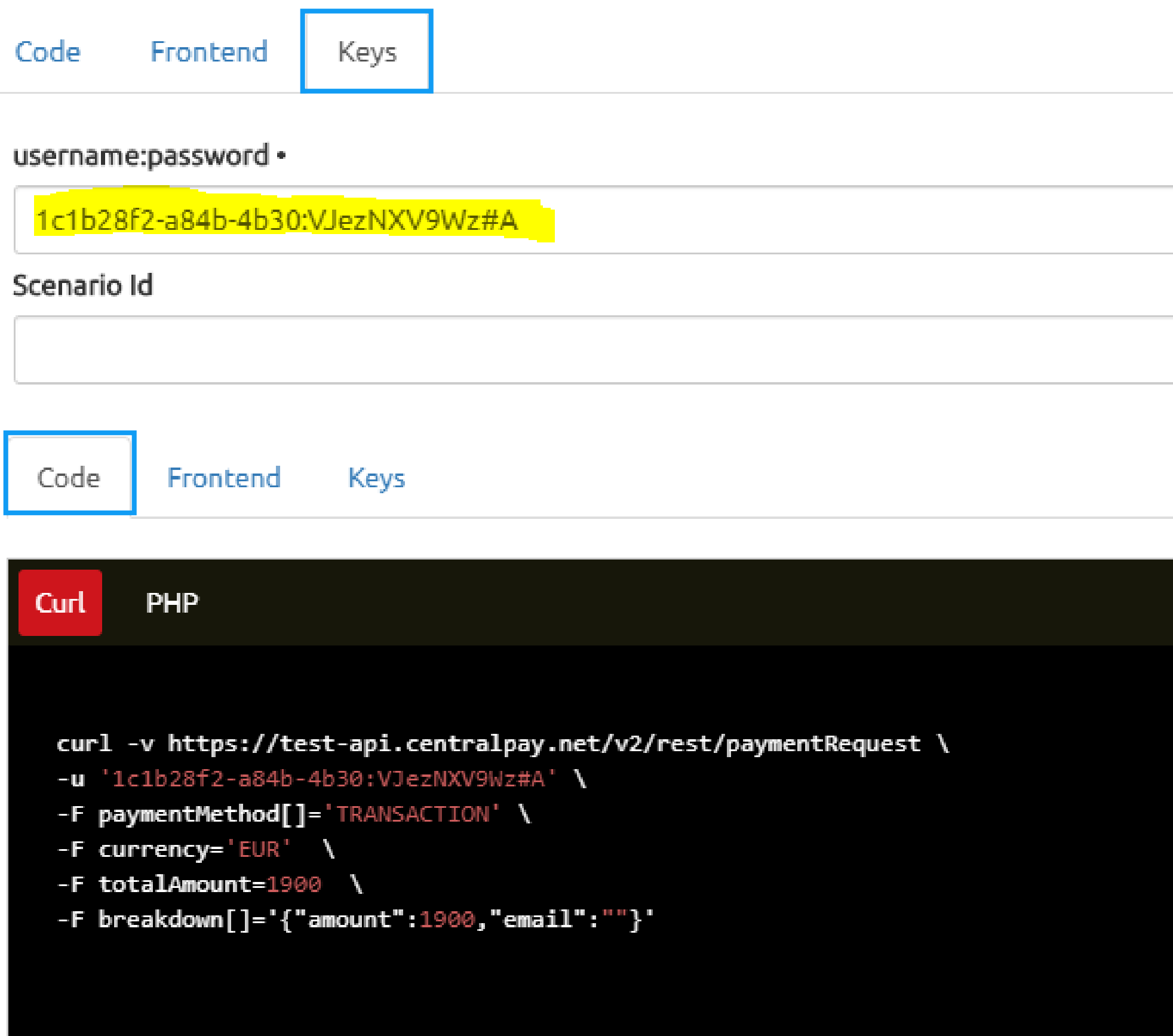

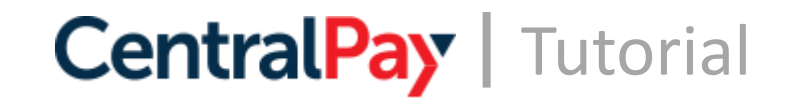

# **Integration Assistance / Examples**

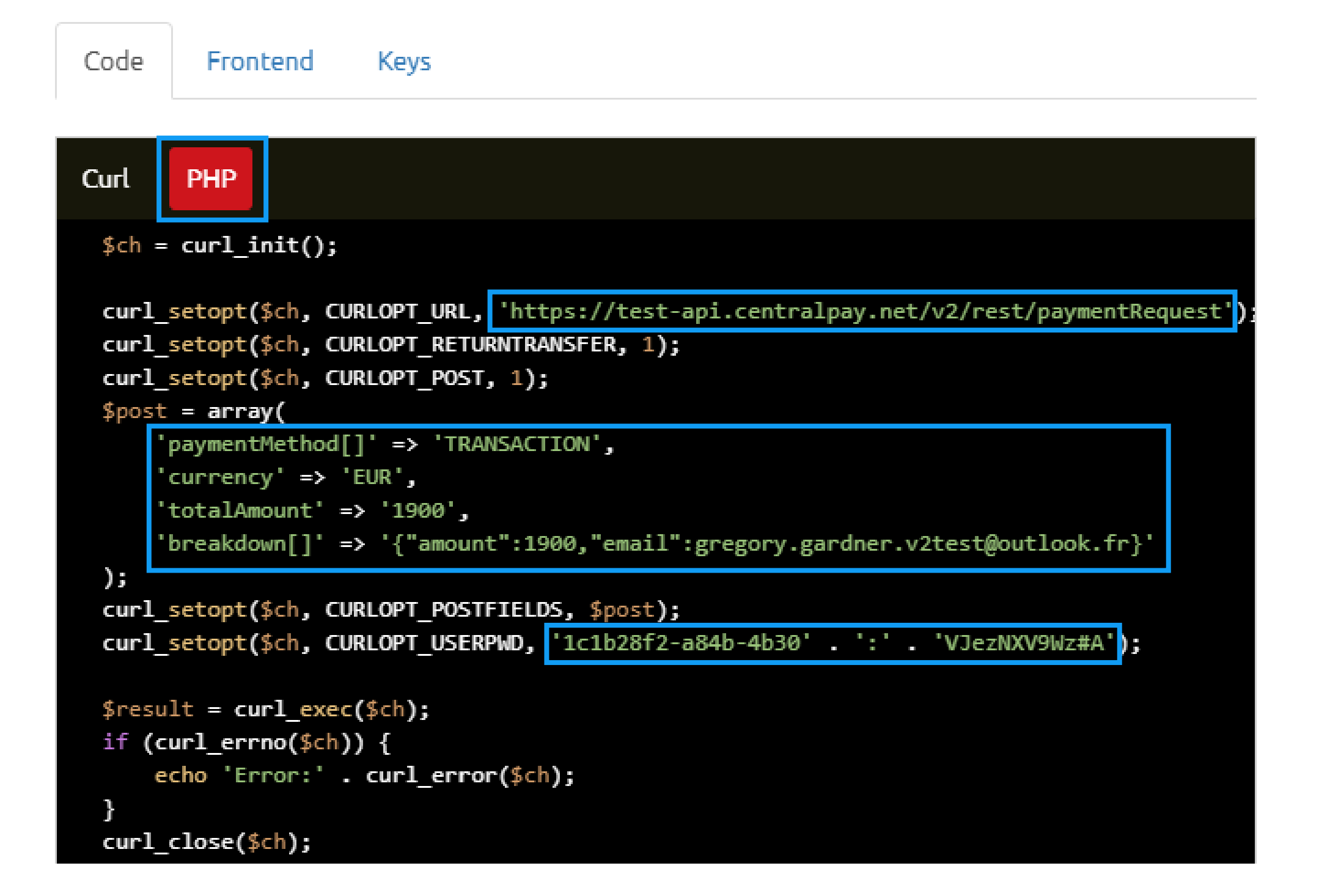

Details of the operations to be carried out on the code provided:

Click on the PHP tab, you will find the PHP code to integrate on your site.

#### Several elements need to be modified:

- **URL :** for production version, use this URL => <https://api.centralpay.net/v2/rest/paymentRequest>
- **paymentMethod :** 'TRANSACTION' to make a simple payment. See other examples on the example site for other payment types.
- **Currency : '**EUR' for Euros
- **totalAmount :** To be replaced by the amount of the cart (in cents)
- **Breakdown :** To be replaced by the total amount of the cart in cents + the customer's email
- **► UserPWD** : Enter the API login and password of your Centralpay account (see step III.1 of this tutorial)

# **Integration Assistance / Examples**

```
Code
         Frontend
                       Keys
Curl
        PHP
 $ch = curl_init();
 curl_setopt($ch, CURLOPT_URL, 'https://test-api.centralpay.net/v2/rest/paymentRequest')
 curl_setopt($ch, CURLOPT_RETURNTRANSFER, 1);
 curl_setopt($ch, CURLOPT_POST, 1);
 $post = array('paymentMethod[]' => 'TRANSACTION',
     ' \text{currency'} \Rightarrow ' \text{EUR'},'totalAmount' => '1900',
     'breakdown[]' => '{"amount":1900,"email":gregory.gardner.v2test@outlook.fr}'
 ):curl_setopt($ch, CURLOPT_POSTFIELDS, $post);
 curl_setopt($ch, CURLOPT_USERPWD, '1c1b28f2-a84b-4b30' . ':' . 'VJezNXV9Wz#A');
                                                                                                    },
 $result = curl\_exec($ch);if (curl_errno($ch)) {
     echo 'Error:' . curl_error($ch);
 curl_close($ch);
```
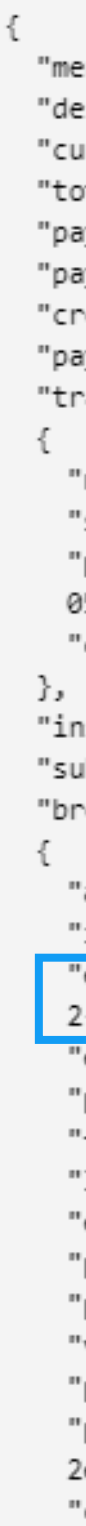

**CentralPay** | Tutorial

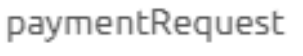

"merchantPaymentRequestId":null, "description":"Payment request example", "currency":"EUR", "totalAmount":1900, "paymentRequestStatus":"ACTIVE", "paymentStatus":"UNPAID", "createCustomer":false, "paymentMethods":["TRANSACTION"], "transaction": "receiptEmail":null, "source":"EC", "paymentRequestTransactionId":"81dec359-1d30-431e-b2e7-f847b9b 05752", "contractId":"3f1ea93e-0757-4ccf-9372-bd5e5be1af1f" "installment":null, "subscription":null, "breakdowns": [ "amount":1900, "initiator":true, "endpoint":"https://test-form.centralpay.net/45a14ed4-4e96-4d4 2-8b10-05bd35b3d3d1", "email":"gregory.gardner.v2test@outlook.fr", "phone":null, "firstName":null, "lastName":null, "entered":false, "paymentAttempted":false, "paid":null, "view":0, "payments":[], 'paymentRequestBreakdownId":"ce770d73-5f73-4d3b-aae5-cfc71ba68 2e3", "customerId":null, "lastEnteringDate":null, "lastPaymentAttempt":null

After sending the CURL request, you will receive a response similar to the one presented in the grey insert opposite.

This response contains all the information transmitted and includes the link to the corresponding SmartForm.

Retrieve this link from the "endpoint" tag and display it on your sales tunnel.

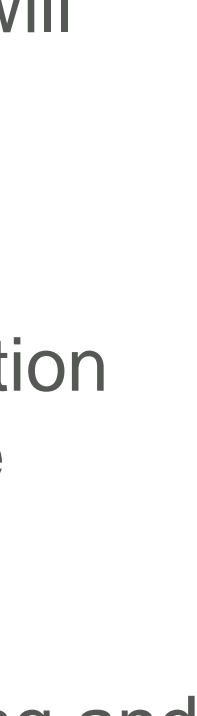

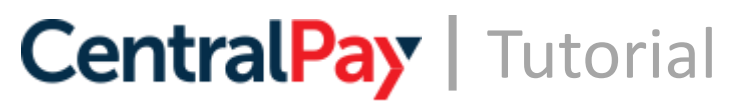

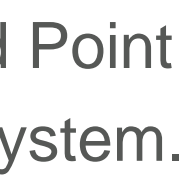

# **Main HTTP messages**

**200 – OK** Valid payment Transaction status = 'SUCCESS' or '0'

#### **400 – BAD REQUEST**

One or more parameters are missing Parameter value does not meet documentation format or is incorrect

#### **401 – UNAUTHORIZED**

API login/pass credentials are invalid Account is blocked due to unsuccessful attempts (contact support)

#### **402 – PAYMENT\_REQUIRED**

Payment refused by the bank

All transactions with a different status of 'SUCCESS' are notified by this code. This also includes:

- all bank codes different from 0

- failed 3DS authentication
- a transaction rejected by an acceptance rule

#### **403 – FORBIDDEN**

Unauthorized Resource: You do not have the right to access this service or End Point In the case of a cardToken: Site url (host) not allowed or not configured in our system. Be sure to declare your host in your account.

#### **404 – NOT FOUND**

Resource not found Wrong End Point URL

#### **500 – INTERNAL SERVER ERROR**

Server error

#### **307 – TEMPORARY REDIRECT**

Redirection following 3DS request via acceptance engine

#### Centralpay sends back HTTP messages following requests from your payment forms, here are the messages you may encounter:

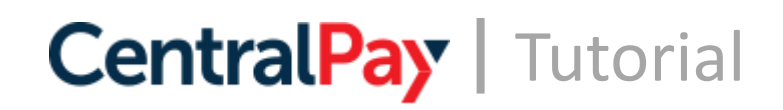

The transaction has a "success" status when an application for authorization has been issued by the bank. The bank return code is  $= 0$ .

## **Transactions status**

#### **SUCCESS**

#### **FAILURE**

The transaction has a "failure" status when the authorization has not been issued by the Bank issuing the card. You will receive in addition the code (Bank Code < 100)

=> See next slide

#### **CANCELED**

This status is the cancellation of a capture request before it is cleared. It is possible to cancel a transaction between the transaction status success and cleared.

#### **THREEDS\_AUTH\_FAILURE**

The 3D authentification has failed. The card holder has submitted an incorrect code.

#### **FRAUD**

This status indicates that a transaction encountered a blacklisted element. It can be an IP, a phone number, an email address, or a card number.

#### **NOT ACCEPTED**

The transaction has been refused because it encountered an element of an acceptance rule.

#### As soon as a transaction is processed, CentralPay informs you of its status:

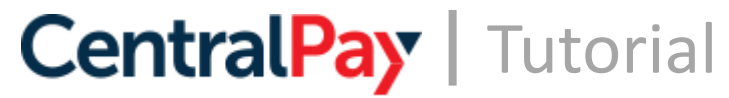

# **Bank authorization return codes**

#### **Main bank authorization return codes**

Failed payments have a different code from zero. These codes are a response to an authorization request made by Centralpay to the cardholder's bank.

The cardholder's bank (also called the issuer bank) expresses its refusal on the basis of its own choice and completely independent of Centralpay. Centralpay does not have any additional information if a card is refused and has no way to obtain it.

#### **However, here is a classification of bank return codes**

#### **Generic bank refusal = Codes 57, 3 and 5**

The bank refuses without giving any special status.

It could be a wrong CVV code or some other decision we don't know about. This status does not indicate that the bank will not accept the authorization after further attempts.

**Suspicion of Card fraud or theft = codes 4, 7, 14, 15, 31, 33, 34, 41, 43, 54, 55, 56, 59, 63, 76** The issuing bank believes that its client is no longer in possession of the card and that it is a fraud.

#### **Credit exceeded = codes 51, 61**

The card exceeded the limit.

The card can be accepted again later, the limit being calculated over 7 days, a card can totally be accepted again the next day.

#### [See full list of return codes](https://ref-api.centralpay.net/glossary-0#74-return-codes)

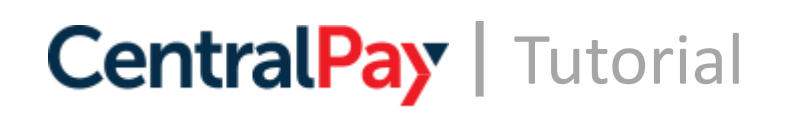

## **Useful documentation**

### **Documentation:**

- General documentation: <https://doc-api.centralpay.net/en>
- Technical documentation:<https://ref-api.centralpay.net/>
- Glossary: <https://www.centralpay.eu/en/documentations-en/glossary/>
- Frequently Asked Questions(FAQ):<https://www.centralpay.eu/en/documentations-en/faq/>